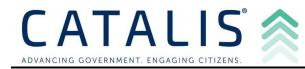

# Public Portal – How to Make a Tax Payment

Step 1: Open the Public Portal in any internet browser.

• Read through the Terms & Conditions and click the blue "Accept and Sign In" button under Guest Sign In.

## Step 2: Search for your property or tax bill using any of the following methods

- *Note:* Entering less is more when searching
  - 1. Parcel # / Property #
  - 2. Owner (Last and First Name)
  - 3. Address (House # and Street Name)
  - 4. Tax Bill # (Bill number form the original Tax Bill)

#### Step 3: Review your Search Results and Add to the Cart.

• *Please Note:* The maximum is currently 10 parcels per transaction. If you want to pay for more than 10 parcels at a time, please contact your local Municipality Treasurer's Office or the County Treasurer's Office.

Step 4: Click 'View Cart'.

#### Step 5: Click 'Checkout'.

- Review your items and payment amount for the tax items.
- The Payment Total window will display the total amount of your payment for the entire transaction.
- Click "Checkout" to begin the checkout process.

### Step 6: Follow the on-screen prompts to complete Checkout.

• Checkout will take you to VPS site to enter payment information and process – click on your desired payment method to proceed and enter your payment details.

|                                                                                                    |                                   |                                        | K Return To Home Page |
|----------------------------------------------------------------------------------------------------|-----------------------------------|----------------------------------------|-----------------------|
| 1 Payment Method                                                                                                    | 2 Payment Details                 | 3 Review Information                   | 4 Payment Receipt     |
| A convenience fee of 2.39% for credit c<br>fee is \$2.00. We accept Discover, Mast<br>payments is \$1.50.<br>*Note: If you select credit and are using | erCard, Visa, and American Expres | s credit and debit cards, PayPal and e |                       |
| Show Item(s)In Cart                                                                                                    |                                   |                                        | hout Fees): \$390.51  |
| Select Payment Method                                                                                                    |                                   |                                        |                       |
| Credit or Debit                                                                                                    |                                   | Digital Wallets or Bank                |                       |
|                                                                                                    | VISA 🚺 📕                          | PayPal                                 | 0                     |
|                                                                                                    |                                   | PayPal CREDIT                          |                       |
| © 2023 Value Payment Systems, LLC. Privacy Policy   Contact Us                                                                                         |                                   |                                        |                       |
|                                                                                                    |                                   |                                        |                       |

--- End of Instructions ---

Catalis 1 | Page